## **Registering New Products**

1. After signing in, from your Dashboard select 'Product Registration (Ohio)' from the 'Applying For' dropdown, then click the 'Apply' button.

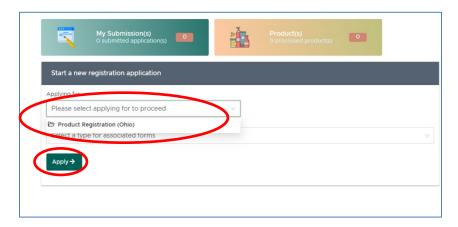

2. Select the 'Get Started' button.

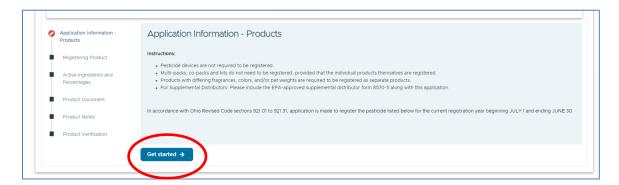

3. Enter your product's information. Fields with a red asterisk are required.

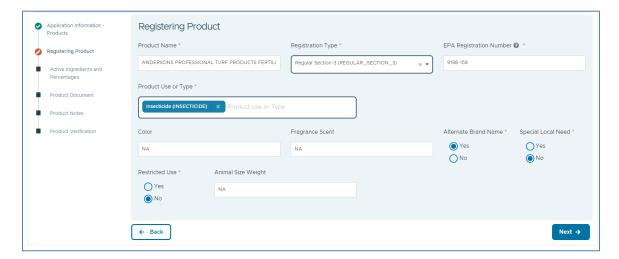

## 4. For Section 3 Products:

a. **Active Ingredients:** Click the '+ Add New' button, type in the Active Ingredient name as shown on the product label and enter the percentage (0.00000001 – 100). Repeat as necessary.

## 5. For 25b Products:

- a. **Active Ingredients:** Click the '+ Add New' button, type in the Active Ingredient name as shown on the product label and enter the percentage (0.00000001 100). Repeat as necessary, then click the 'Next' button.
- Inactive/Inert Ingredients: On the Inactive Ingredients page, Click the '+ Add New' button, type in the Inactive/Inert Ingredient name as shown on the product label and enter the percentage (0.00000001 100). Repeat as necessary, then click the 'Next' button.
- c. The sum of all Active and Inactive ingredients must be 100.0, or the application cannot be submitted.

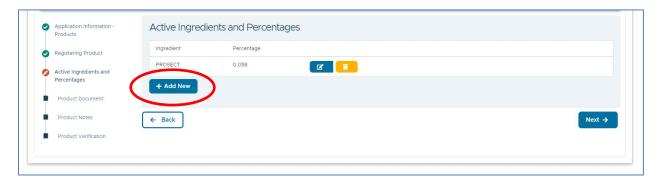

- 6. Upload the finalized marketplace label and select 'Container Marketplace Label' under Type.
  - a. Additional documents, such as 'EPA Stamped Accepted Label', 'EPA Form 8570-1', 'EPA Form 8570-5', 'Letter of authorization', and 'Supplemental use label' can also be submitted here.
  - b. **Note:** There is a 10 MB size limit, per file.

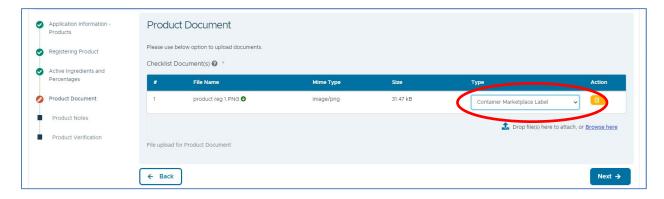

7. Add comments (optional)

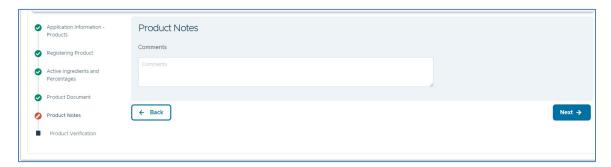

8. Check the box to certify the information, select today's date, then print and sign your name. Click 'Preview Submission'.

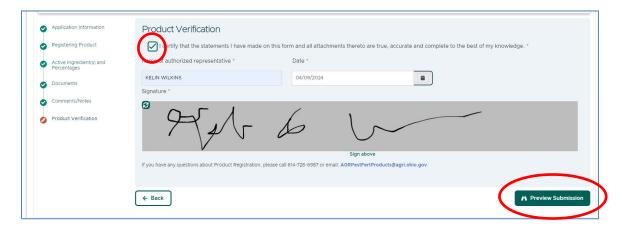

- 9. Review the application, then at the bottom of the Preview Submission page click 'Save & Add to Cart'
- 10. If you need to register more than one product, click '+ Add Another Registration Application' and repeat the process. When you are ready to pay, click the 'Submit' button.

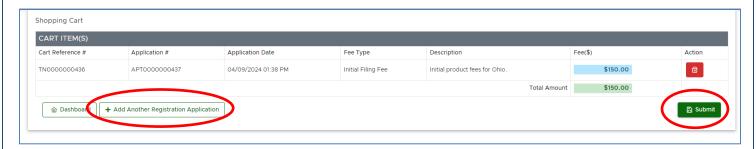

| 11. | You will be directed to the CBOSS Central Payment Portal. Select your payment method, | then provide your |
|-----|---------------------------------------------------------------------------------------|-------------------|
|     | payment and billing information.                                                      |                   |

| Ohio Department of Agriculture   Product Registration Regulation Section |  |
|--------------------------------------------------------------------------|--|
| Select Payment Method                                                    |  |
| Please select a payment method.                                          |  |
| ○ Credit Card                                                            |  |
| ○ Electronic Check                                                       |  |
| Technical Support                                                        |  |

12. Once your payment is successful, you will be directed back to your account's Dashboard.